Le professeur vous a distribué un mot de passe pour vous connecter à votre compte parent.

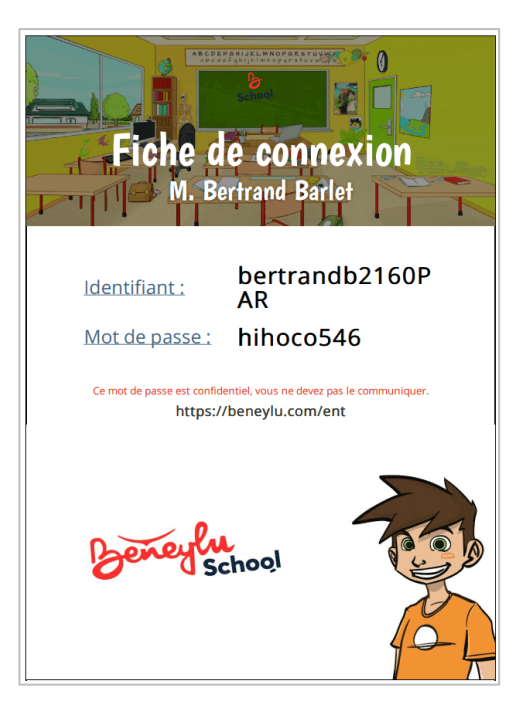

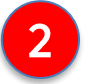

 $\overline{3}$ 

Rendez-vous sur cette adresse pour vous connecter → https://beneylu.com/ent/os/fr/login

Tapez votre identifiant et votre mot de passe (attention aux espaces en trop) :

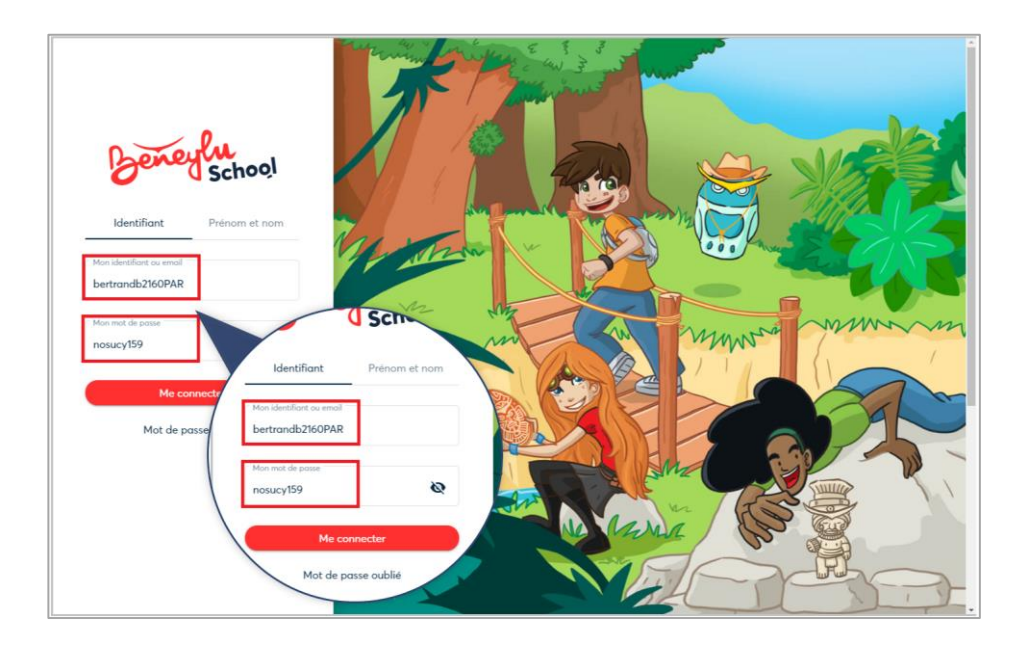

# Première connexion parent (suite)

Quand vous êtes connecté, Beneylu School vous demande de retaper votre mot de passe actuel (celui donné par le professeur).

Puis, vous pourrez choisir votre nouveau mot de passe avec un caractère spécial ( $\omega$ ,  $\epsilon$ ,  $\#$ ,  $*$ )

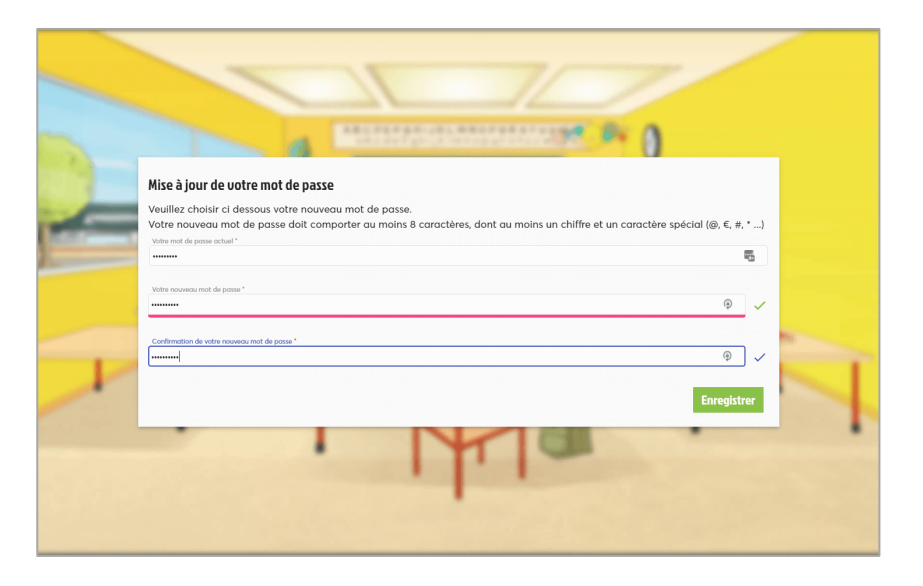

6

 $\overline{7}$ 

 $\boldsymbol{\Lambda}$ 

 $5<sup>1</sup>$ 

Pensez bien à noter votre nouveau mot de passe, c'est celui qui devra maintenant être utilisé à chaque connexion.

Vous pouvez ensuite renseigner l'email de votre compte parent pour recevoir les nouvelles de la classe par email.

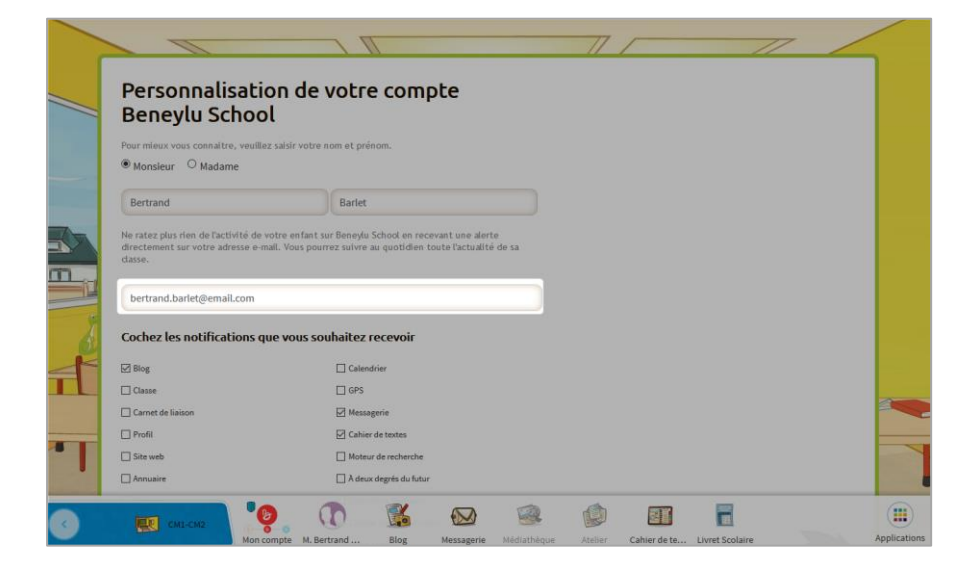

# Oubli du mot de passe parent

Vous pouvez demander un nouveau mot de passe ici + https://beneylu.com/ent/gestion/mot-de-passe/reinitialisation

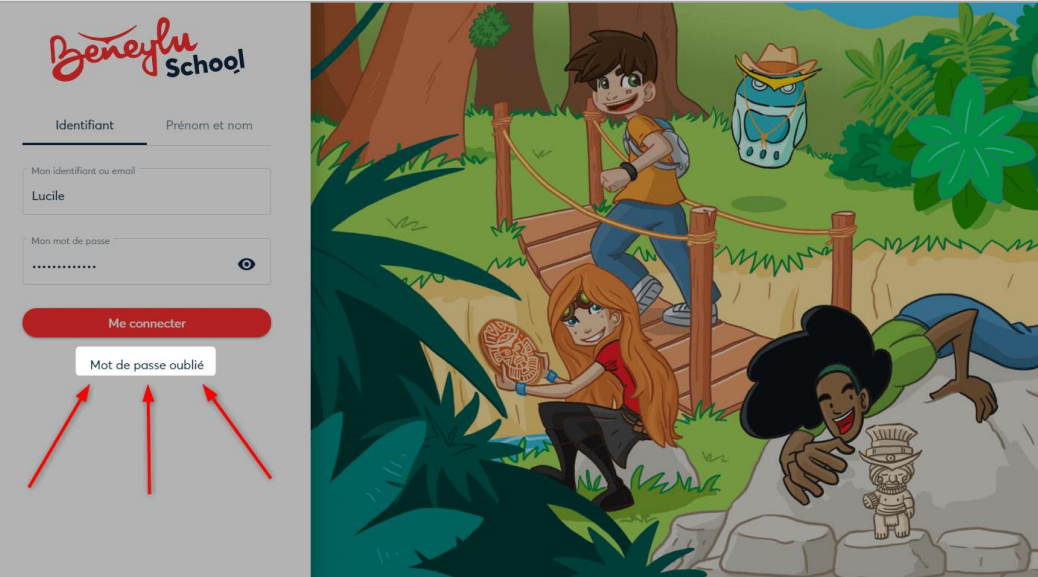

- Si jamais vous n'avez pas d'email renseigné sur votre compte  $\overline{2}$ parent, vous ne pourrez pas recevoir de nouveau mot de passe par email.
- Il faudra donc demander au professeur de vous donner un  $\overline{3}$ nouveau mot de passe.

## Envoyer un message au professeur

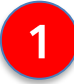

#### Rendez-vous dans la messagerie.

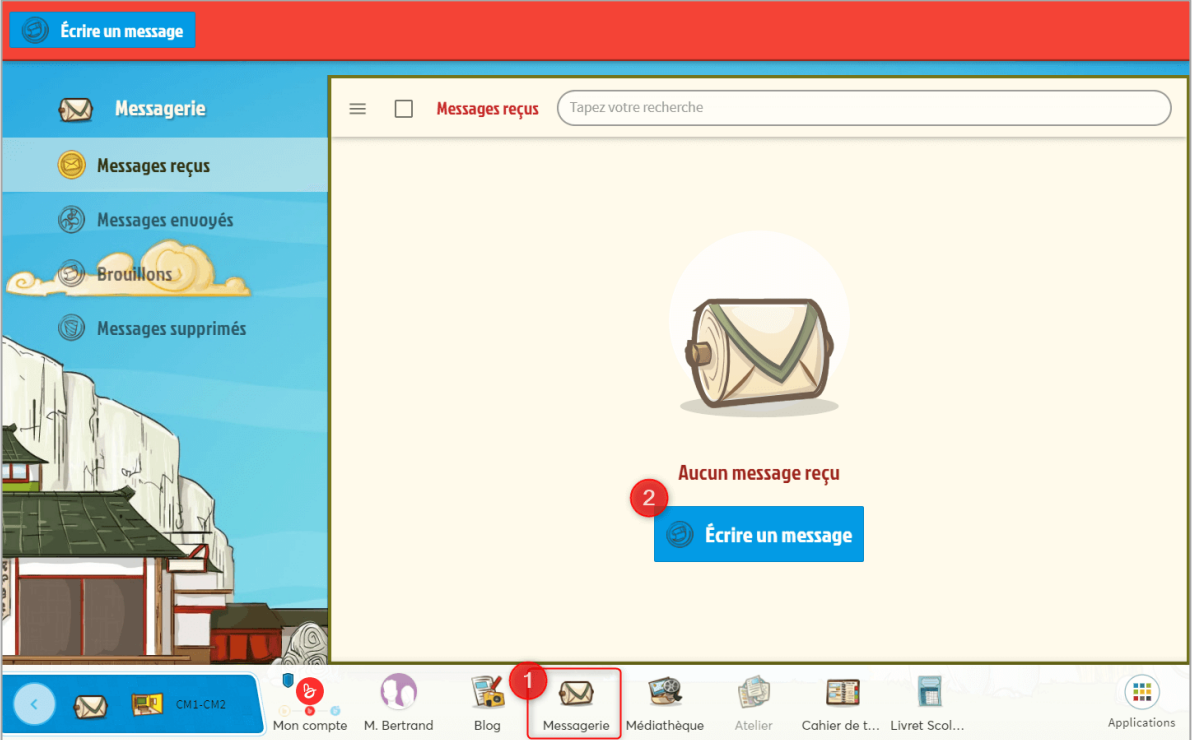

 $\overline{2}$ 

#### Rédigez votre message et sélectionnez le destinataire : le professeur.

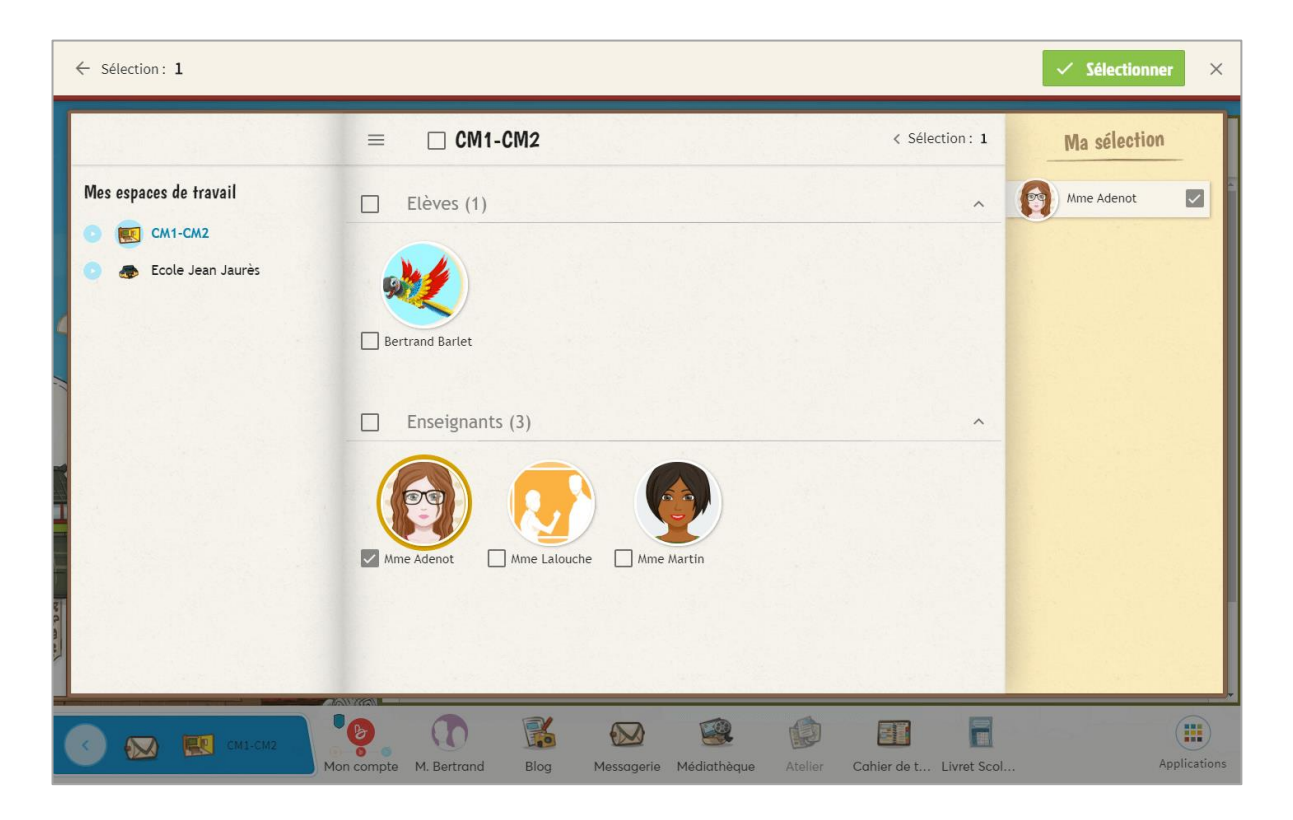

### Envoyer un message au professeur (suite)

#### Envoyez!

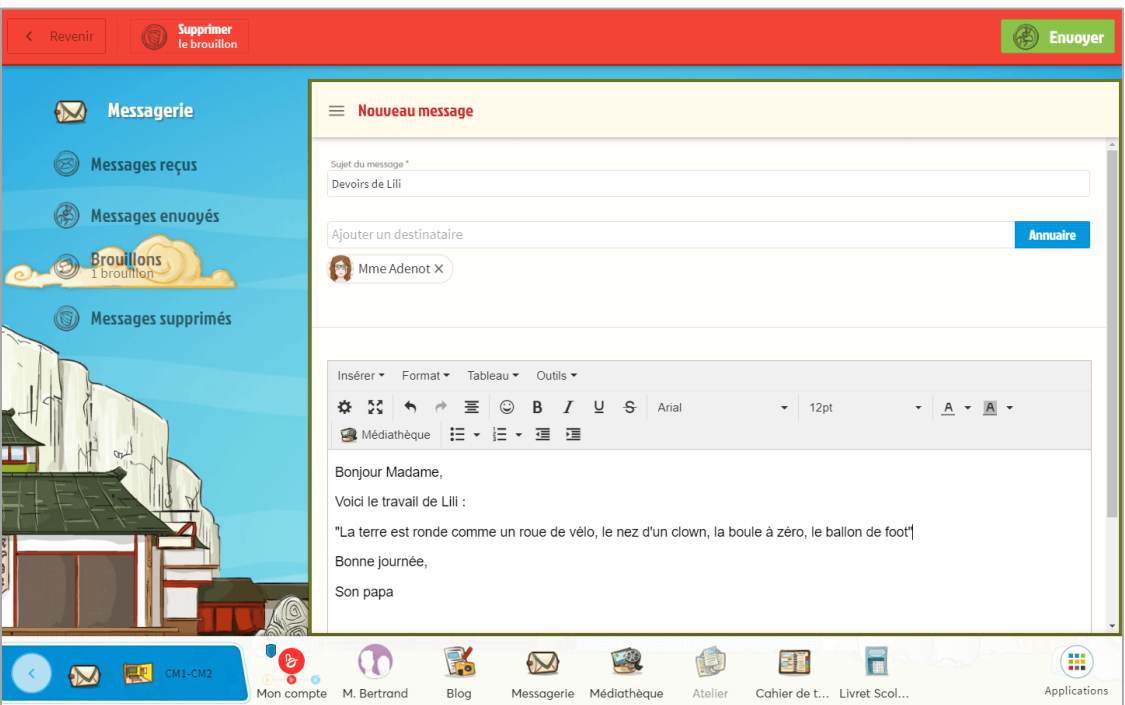

 $\overline{\mathbf{4}}$ 

Si la messagerie n'apparaît pas dans la barre de navigation en bas de l'écran, allez voir dans "Applications".

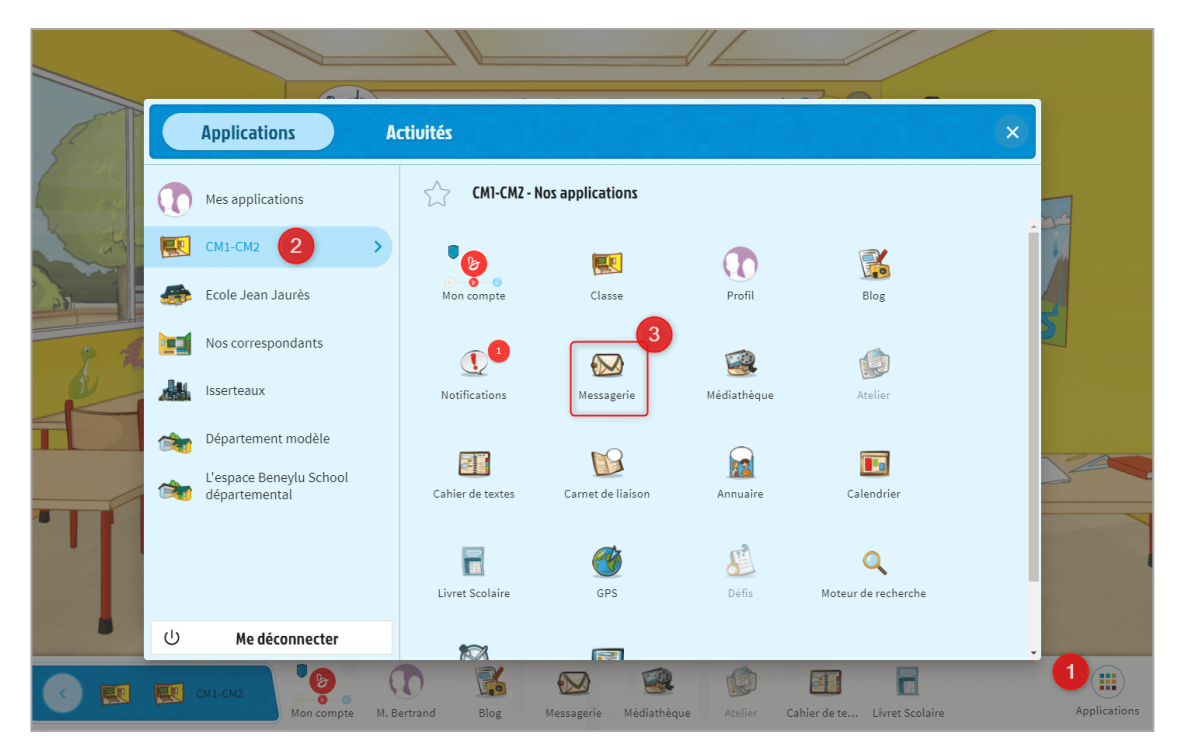

Si elle est grisée, c'est parce qu'elle n'est pas encore ouverte aux utilisateurs de votre classe.

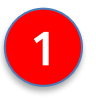

Connectez-vous à Beneylu School depuis votre téléphone.

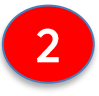

Rendez-vous dans la médiathèque depuis votre téléphone dans "Dossier des utilisateurs" et dans le dossier de votre enfant :

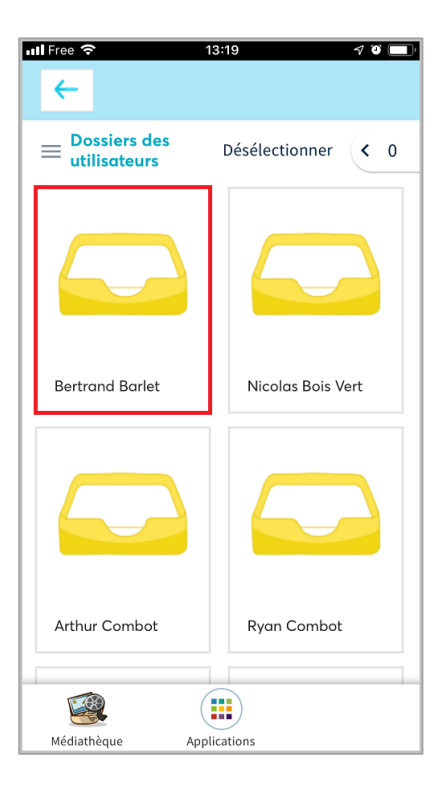

Choisissez de prendre une photo +

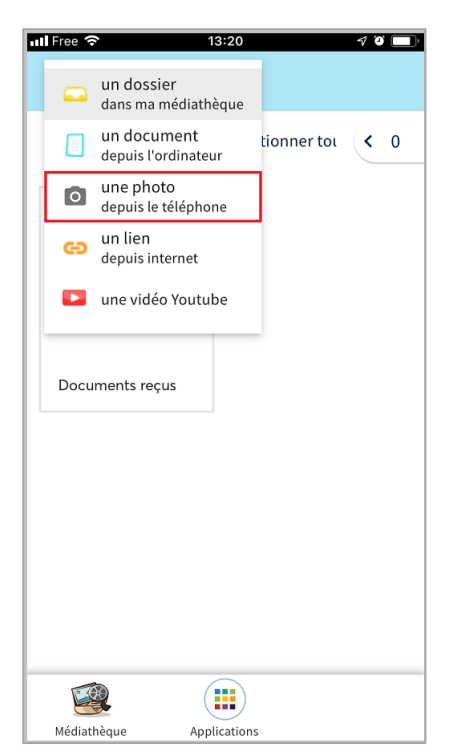

## Dépôt d'un document dans la médiathèque (suite)

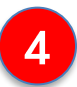

Et hop, le travail de votre enfant a été rendu au professeur.

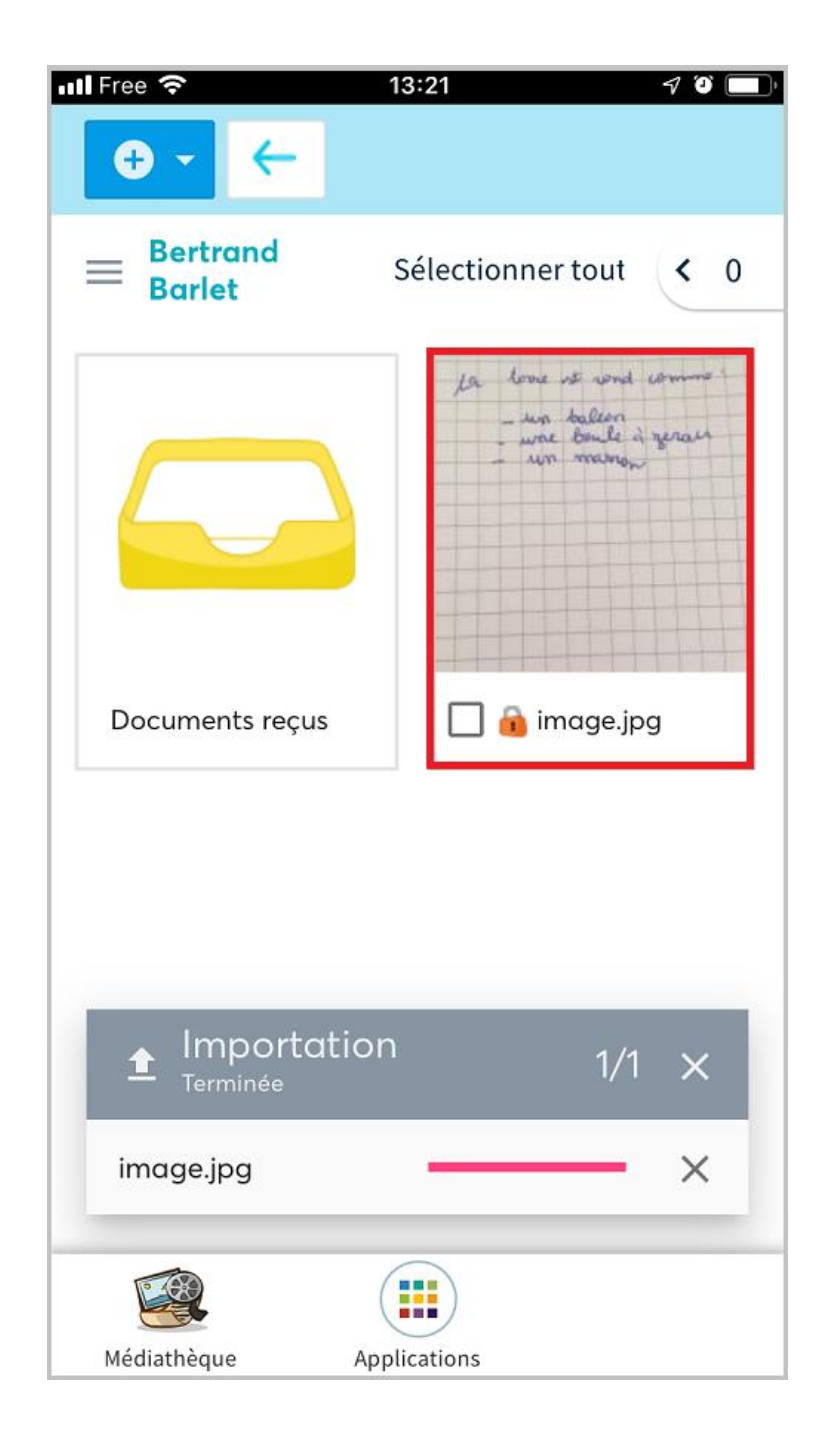

 $\overline{1}$ 

Rendez-vous sur le site de Beneylu School depuis votre téléphone. Ne vous connectez pas.

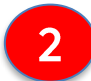

Cliquez sur le bouton de partage de la page :

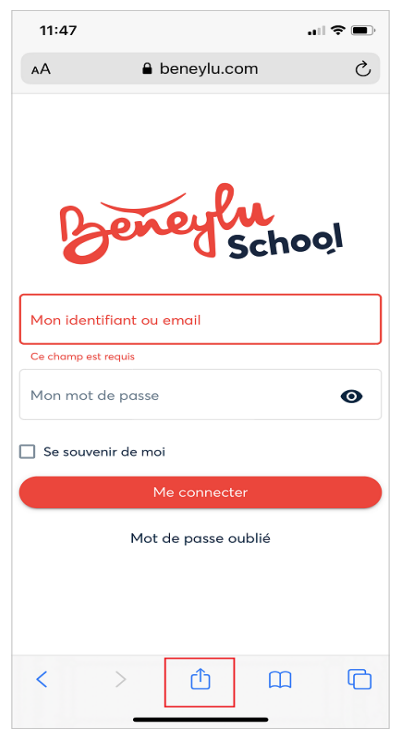

Choisissez "Sur l'écran d'accueil"+  $\mathbf{3}$ 

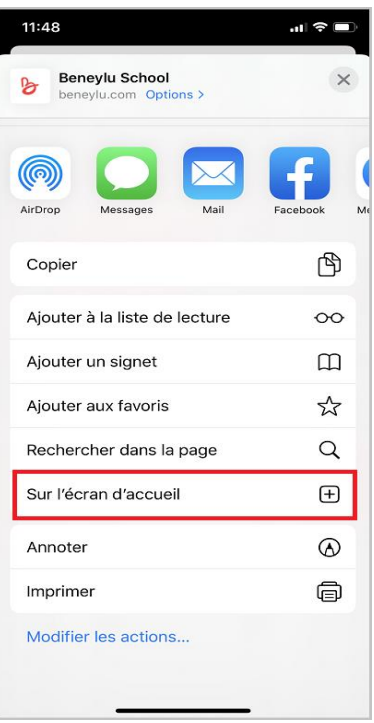

## Créer un raccourci sur mobile sous iOS (suite)

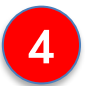

### Et hop, le tour est joué !

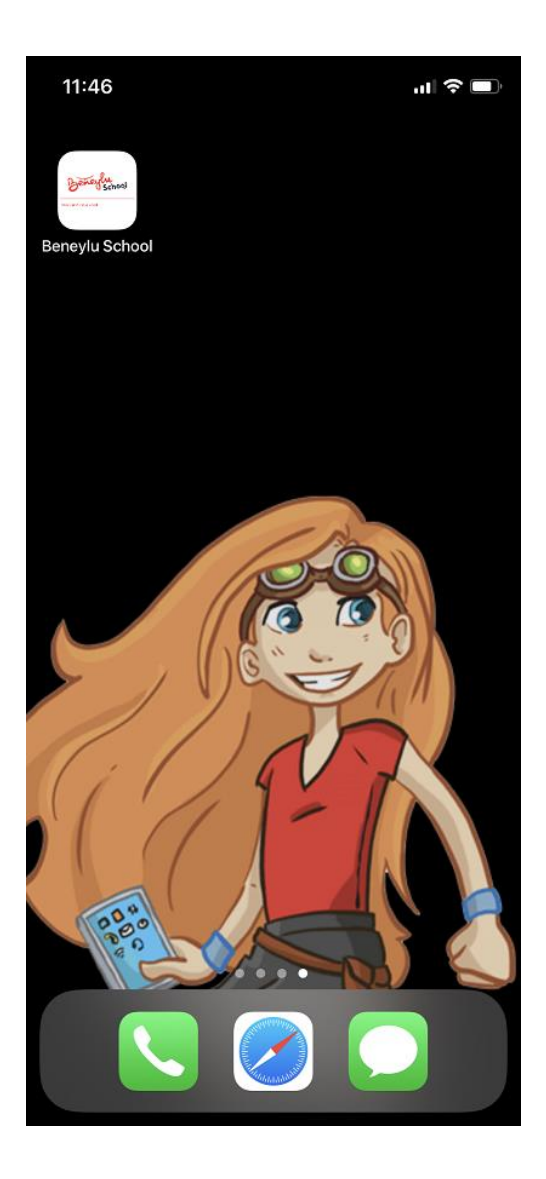

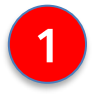

Rendez-vous sur le site de Beneylu School depuis votre téléphone. Ne vous connectez pas.

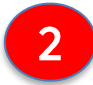

Cliquez sur les trois points à gauche :

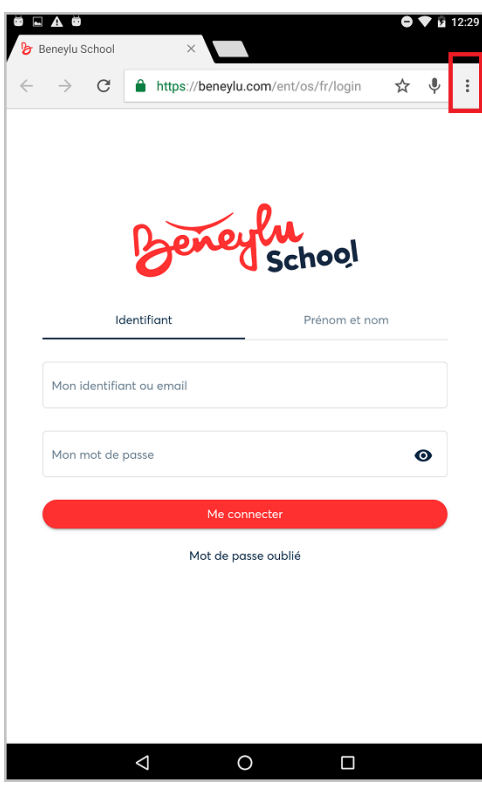

3

Choisissez "Ajouter à l'écran d'accueil"+

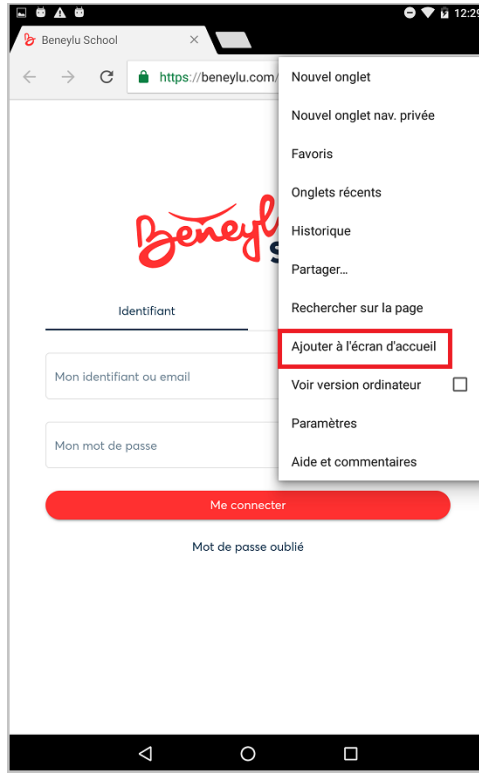

### Créer un raccourci sur mobile sous Android (suite)

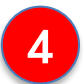

Définissez le nom que vous souhaitez donner au raccourci :

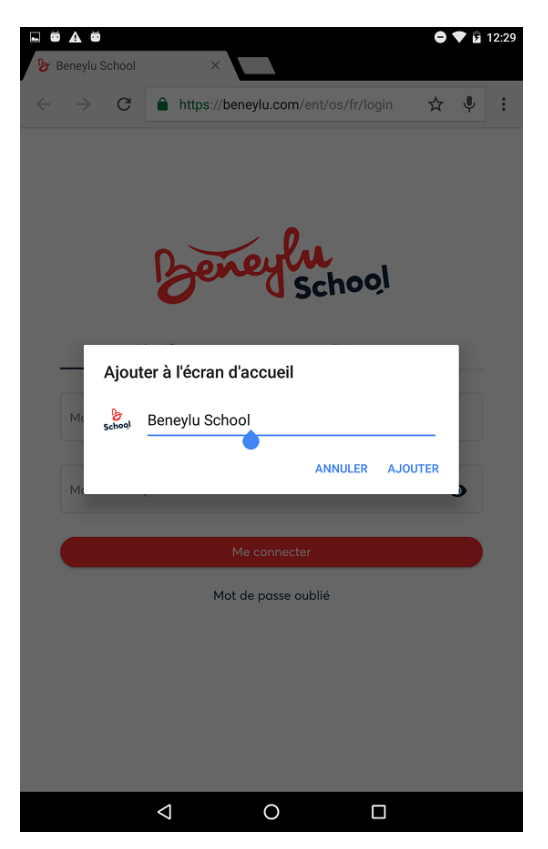

Le tour est joué !